# ADIM ADIM LİSANASÜSTÜ EĞİTİM ENSTİTÜSÜ BAŞVURUSU

- 1) <http://lee.comu.edu.tr/arsiv/duyurular/comu-lisansustu-egitim-enstitusu-2020-2021-egitim--r20.html> bağlantısında yer alan ilan duyurusunu okuyunuz.
- 2) <https://ubys.comu.edu.tr/AIS/ApplicationForms/Home/Index?apptype=2> bağlantısına tıklayarak başvuru ekranına giriş yapıyoruz. YUKARIDA YER ALAN BİLGİLERİNİZİ DOLDURDUKTAN SONRA GİRİŞ BUTONUNA TIKLIYORUZ. DOĞRULAMA KODU GİRERKEN BÜYÜK KÜÇÜK HARF UYUUNA DİKKAT ETMENİZ GEREKMEKTEDİR. AYRICA SIFIR İLE "O" KARIŞTIRILMAKTADIR. İÇİNDE ÇİZGİ OLANIN "SIFIR" OLARAK GİRİLMESİ GEREKMEKTEDİR.

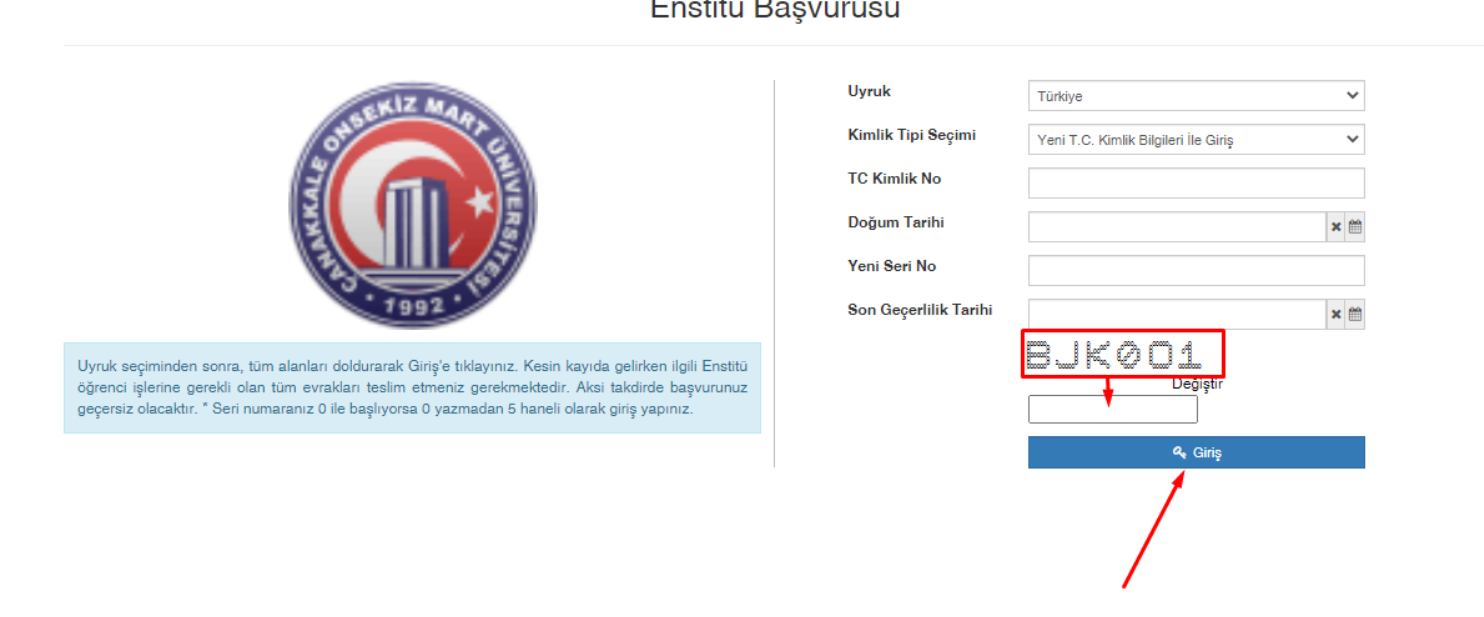

 $\mathbf{r} = \mathbf{r} \cdot \mathbf{r} \cdot \mathbf{r}$ 

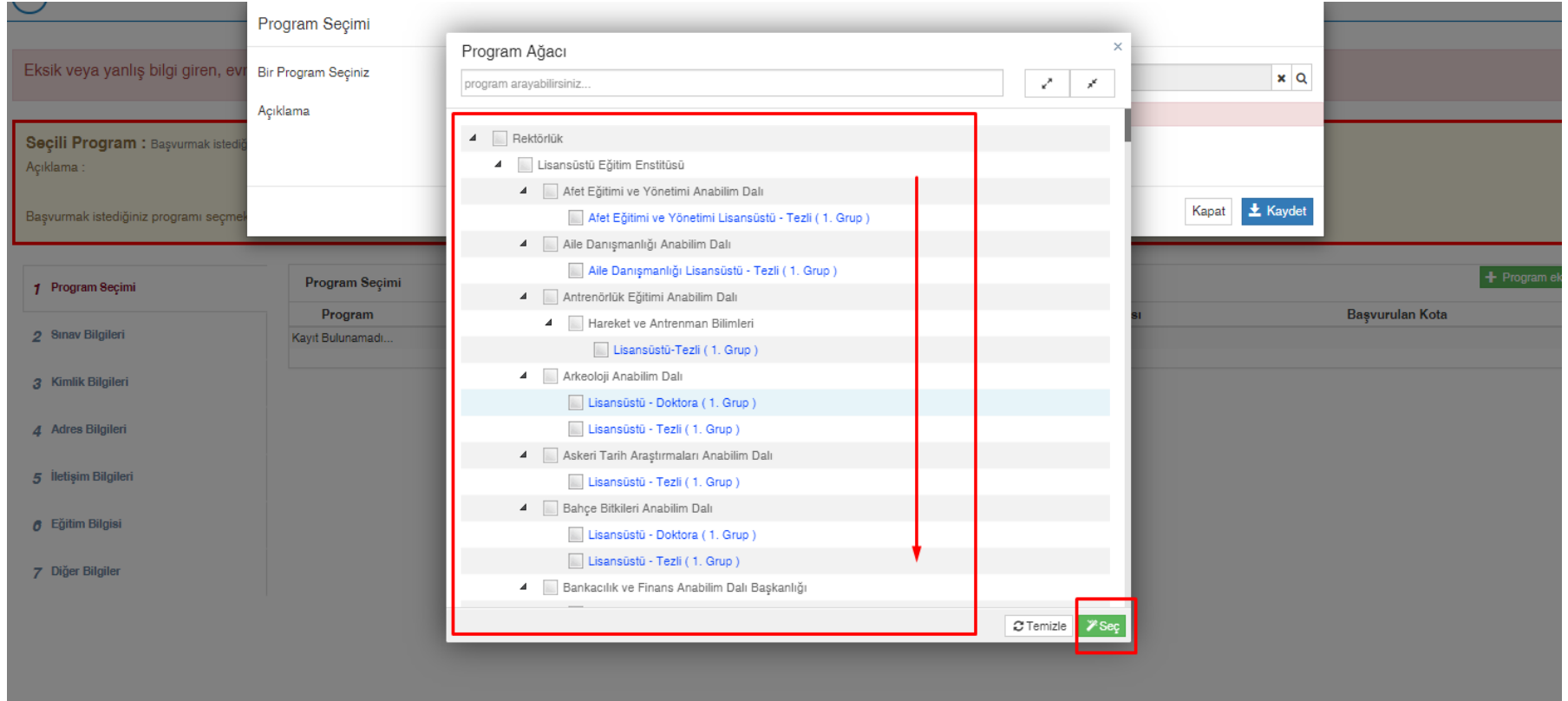

# 3)BAŞVURMAK İSTEDİĞİNİZ PROGRAMI SEÇEREK KAYDET BUTONUNA TIKLIYORUZ.

# 4) SINAV BİLGİLERİ ALES VE YABANCI DİL SINAVLARINIZI BU EKRANI KULLANARAK GİRİLMEKTEDİR. İLGİLİ SINAVLARI "SINAV EKLE" BUTONUNA TIKLAYINIZ. SINAV PUANINIZI GİRERKEN İLGİLİ SNAV BELGESİNİN YÜKLENMESİ ZORUNLUDUR.

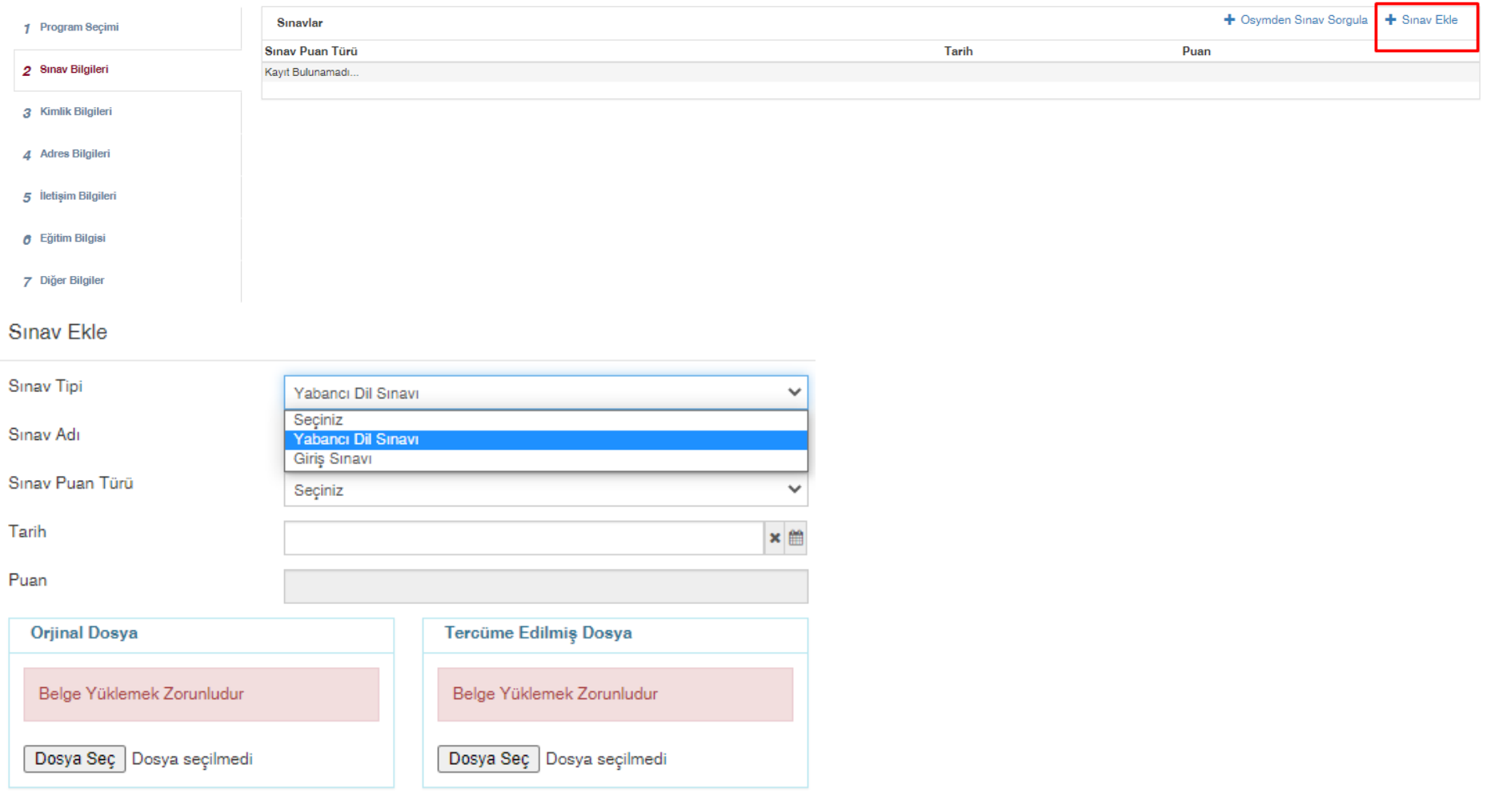

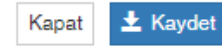

# 5)KİMLİK BİLGİLERİ KİMLİK BİLGİLERİNİZ MERNİSTEN ÇEKİLEREK ÖNÜNÜZE OTOMATİK OLARAK GELECEKTİR. BU EKRANDA FOTOGRAF VE ERKEK ADAYLAR İÇİN ASKERLİK DURUMUNUN GİRİLMESİ GEREKMEKTEDİR.

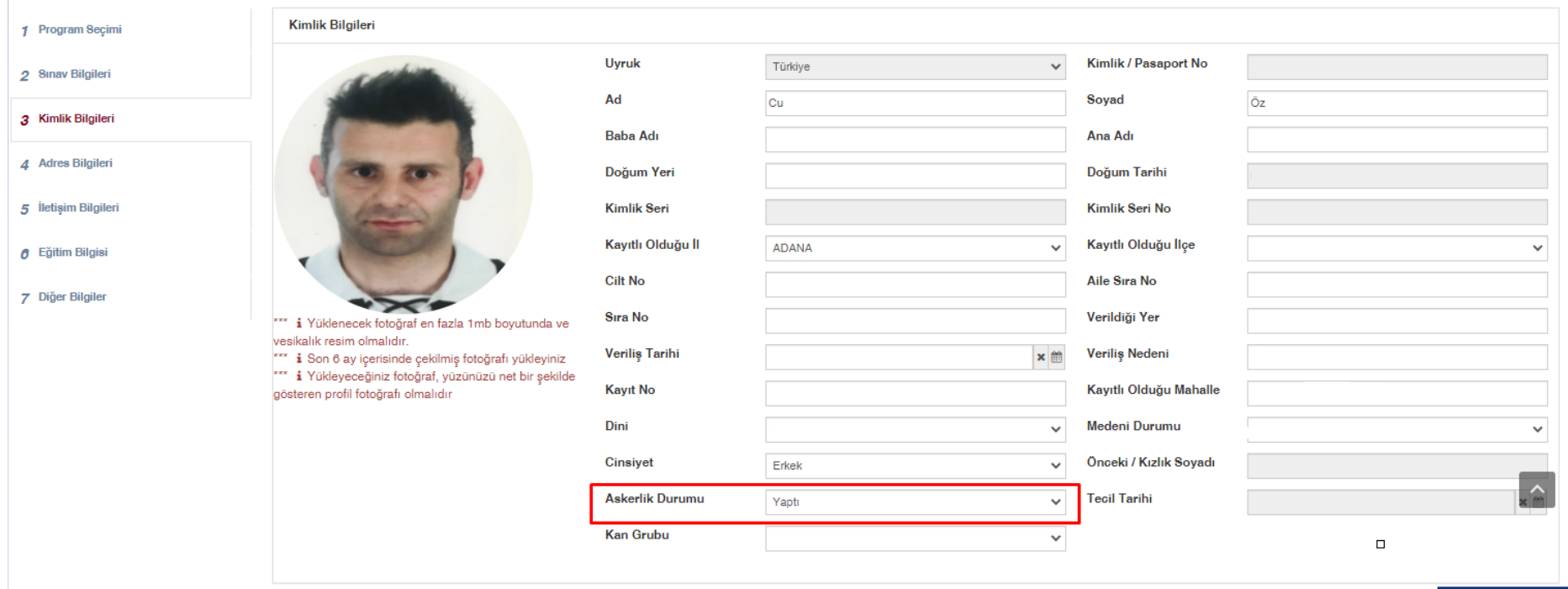

**Enstitü Başvurusu** 

# 6)ADRES BİLGİLERİ ADRES EKLE BUTONU KULLANILARAK ADRESİNİZİ EKLEMENİZ GEREKMEKTEDİR.

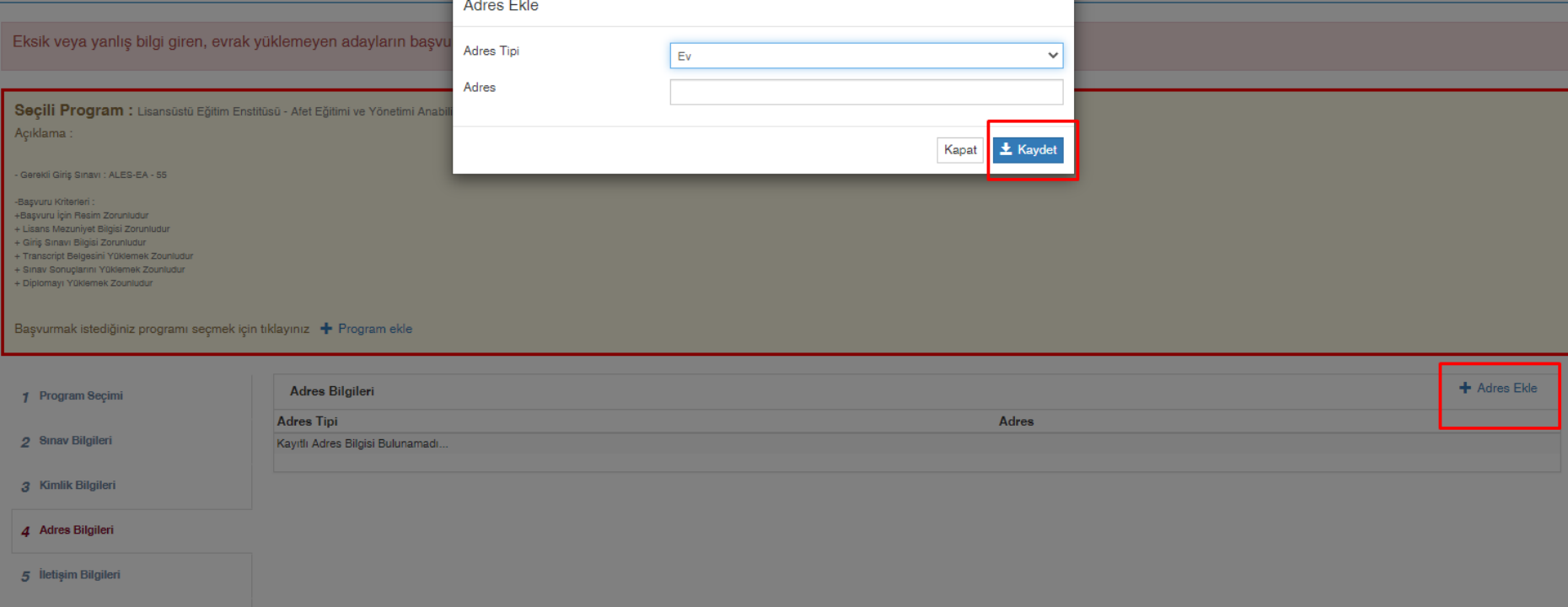

## 7)İLETİŞİM BİLGİLERİ İLETİŞİM BİLGİLERİ EKRANINDA E-MAİL VE CEP TELEFONUZU GİRMENİZ ZORUNLUDUR.

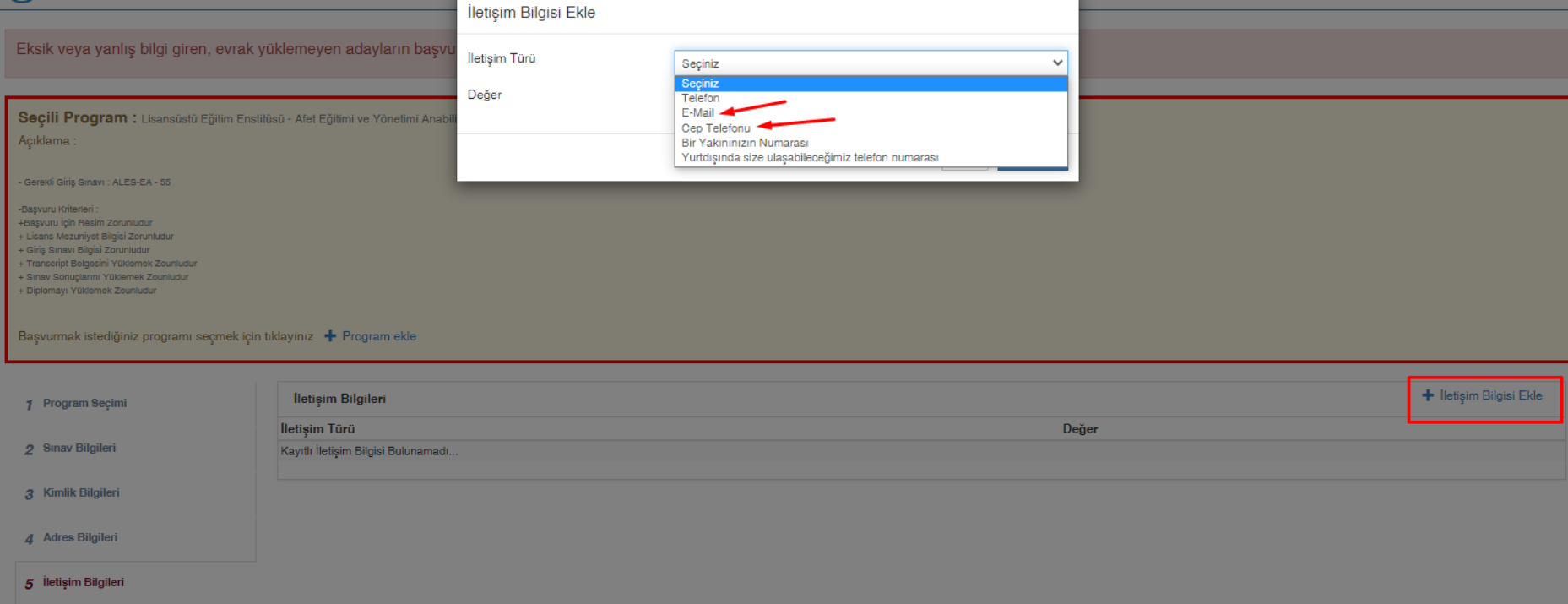

### 8) EĞİTİM BİLGİSİ EĞİTİM BİLGİLERİNİZ BU EKRANI KULLANARAK GİRİLMEKTEDİR. MEZUN OLDUĞUNUZ PROGRAMI GİRMEK İÇİN "EĞİTİM BİLGİSİ EKLE" BUTONUNA TIKLAYINIZ. AÇILAN EKRANDA MEZUNİYET BİLGİLERİNİZ İLE BİRLİKLE DİPLOMA, TRANSKİRPT VARSA YÜZLÜK DÖNÜŞÜM TABLONUZU EKLEMENİZ GEREKMEKTEDİR. ORTALAMA KISMINA TRANSKİPTİNİZDE YÜZLÜK NOT VARSA ONU YOKSA YÖK ÇEVRİM TABLOSUNA GÖRE ÇEVİRİP ONU YAZMANIZ GEREKMEKTEDİR.

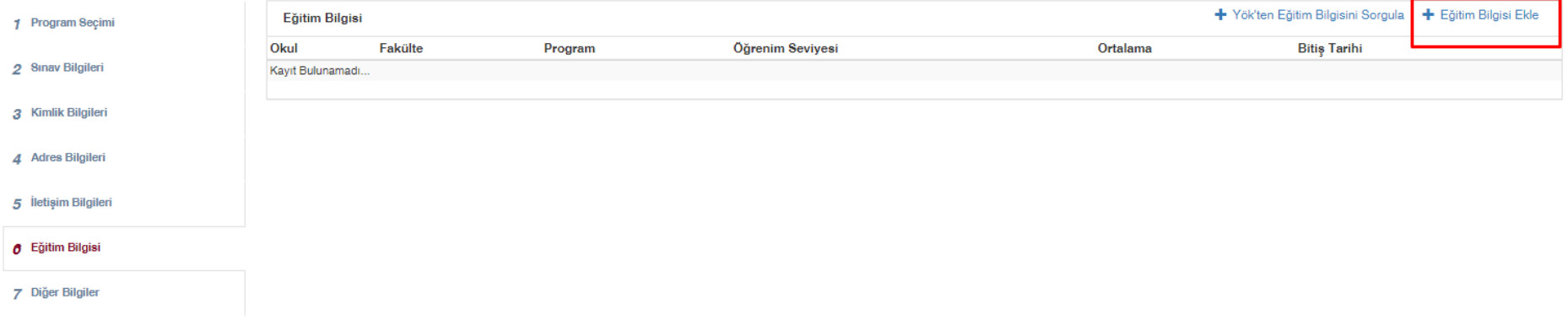

#### Eğitim Bilgisi Ekle

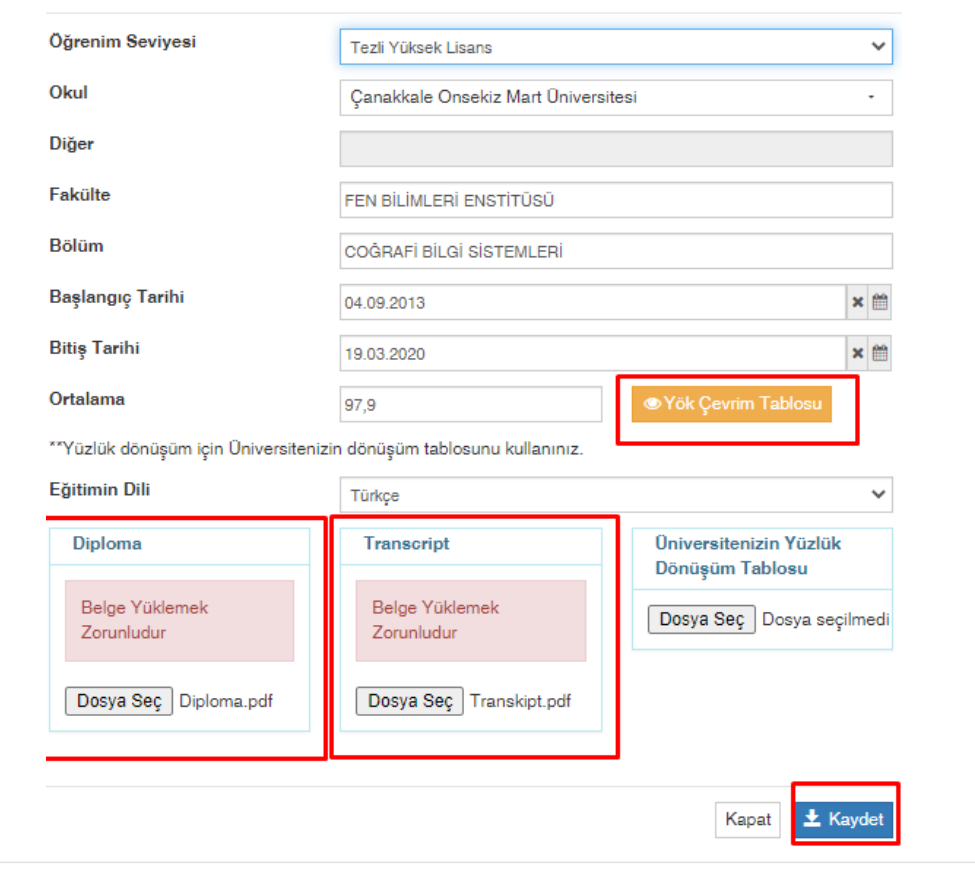

1 Program Seçimi 2 Sınav Bilgileri

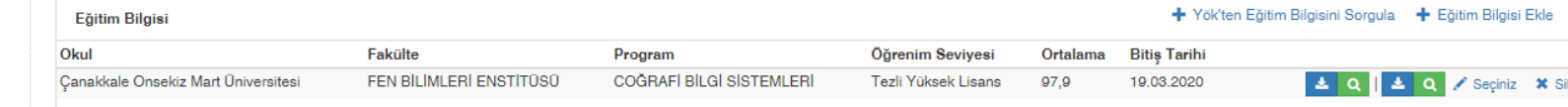

3 Kimlik Bilgileri

- 4 Adres Bilgileri
- 5 İletişim Bilgileri

**6** Eğitim Bilgisi

7 Diğer Bilgiler

# 9)DİĞER BİLGİLERİ

## BU ALANDA ADLİ SİCİL BELGESİ YÜKLENMESİ GEREKMEKTEDİR. AYRICA RESİM PROGRAMINA BAŞVURACAK ADAYLAR PORTFOLYO ALANINA İLGİLİ BELGELERİNİ YÜKLEMELERİ GEREKMEKTEDİR.

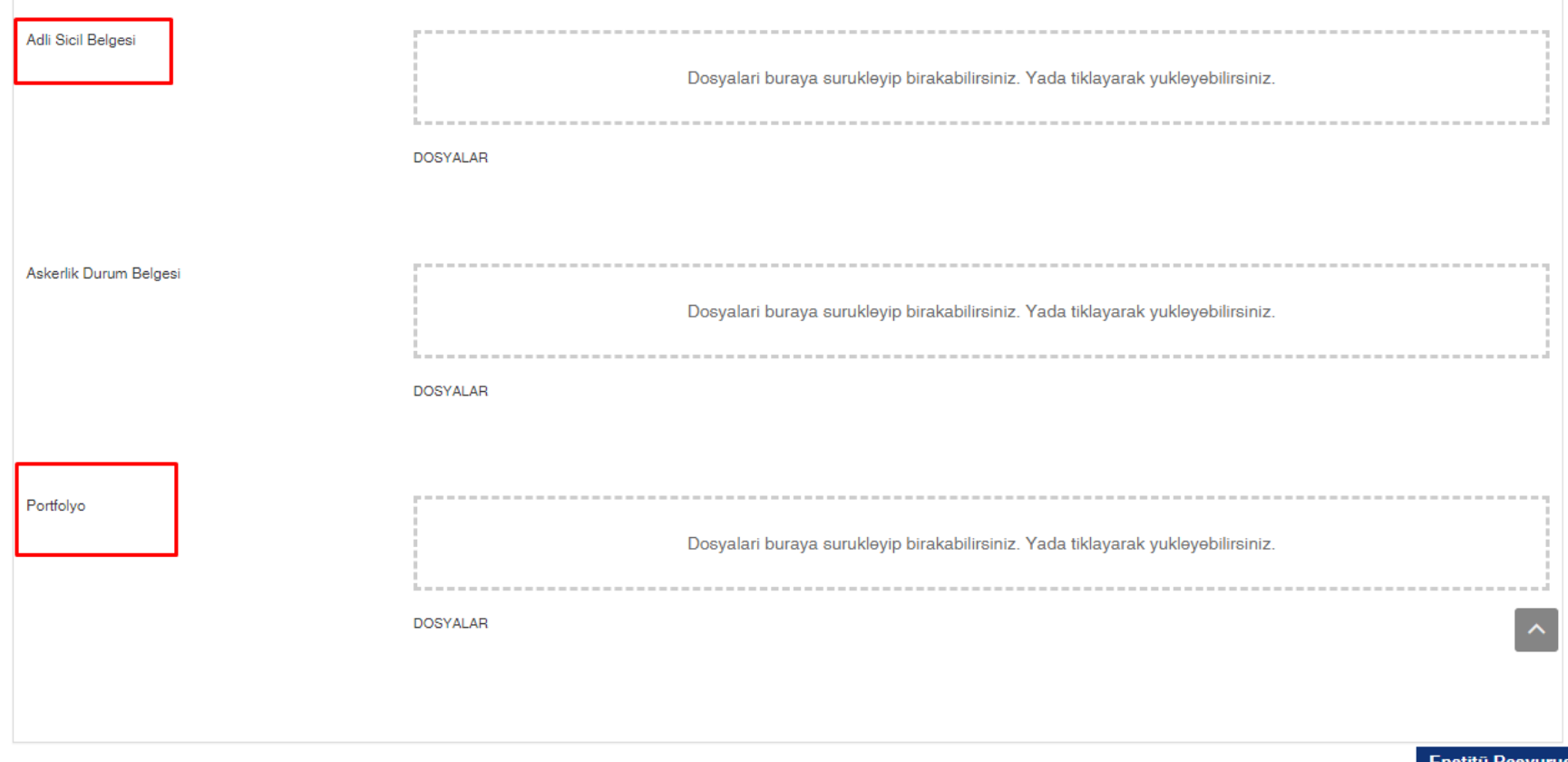

### BAŞVURUNUZUN ONAY DURUMU

1) <https://ubys.comu.edu.tr/AIS/ApplicationForms/Home/Index?apptype=2> bağlantısına tıklayarak başvuru ekranına giriş yapıyoruz. YUKARIDA YER ALAN BİLGİLERİNİZİ DOLDURDUKTAN SONRA GİRİŞ BUTONUNA TIKLIYORUZ. DOĞRULAMA KODU GİRERKEN BÜYÜK KÜÇÜK HARF UYUUNA DİKKAT ETMENİZ GEREKMEKTEDİR. AYRICA SIFIR İLE "O" KARIŞTIRILMAKTADIR. İÇİNDE ÇİZGİ OLANIN "SIFIR" OLARAK GİRİLMESİ GEREKMEKTEDİR.

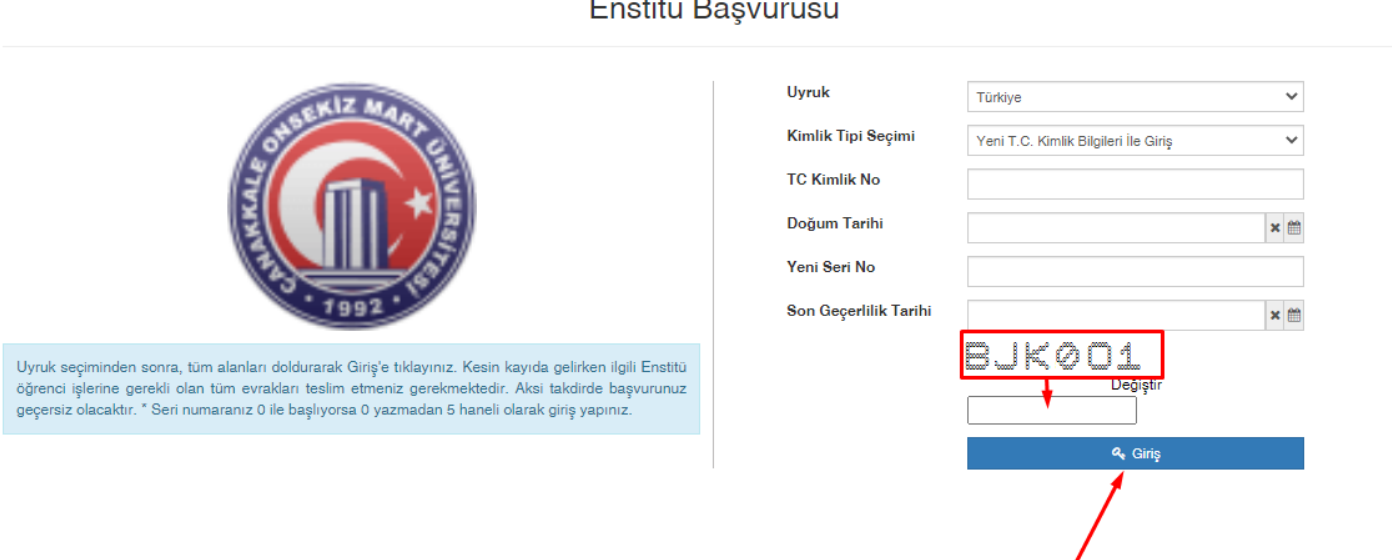

# $\mathbf{r}$  and  $\mathbf{r}$

# 1)YAPMIŞ OLDUĞUNUZ BAŞVURUNUN ONAYLANMASI DURUMUNDA AŞAĞIDA İŞARETNEN "Onaylandı" YAZMASI GEREKMEKTEDİR.

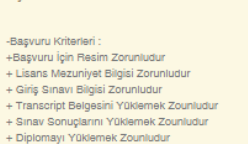

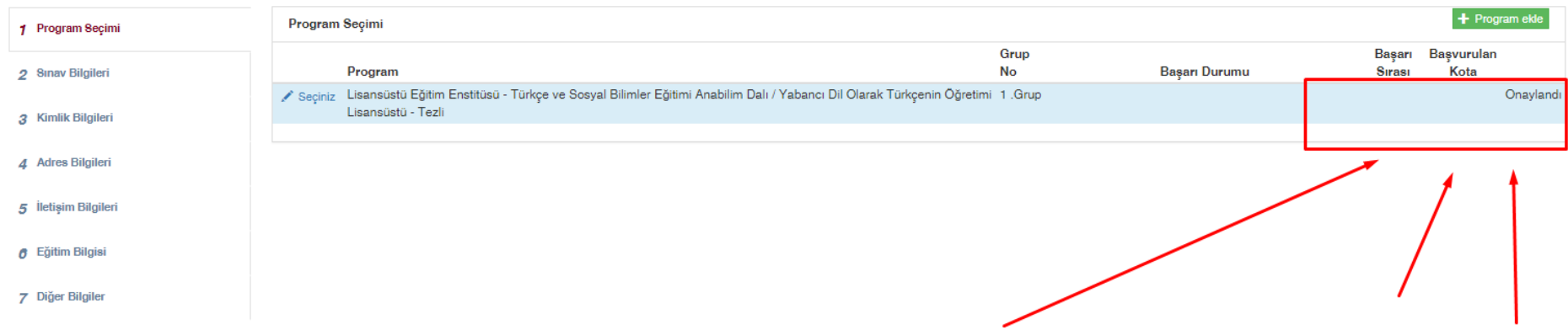

2) YAPMIŞ OLDUĞUNUZ BAŞVURUNUN RED EDİLMESİ DURUMUNDA AŞAĞIDAYAZDIĞI GİBİ RED NEDENİNİ OKUYARAK İLGİLİ DÜZELTMELERİ YAPIP YENİDEN KAYDET DEMENİZ GEREKMEKTEDİR.

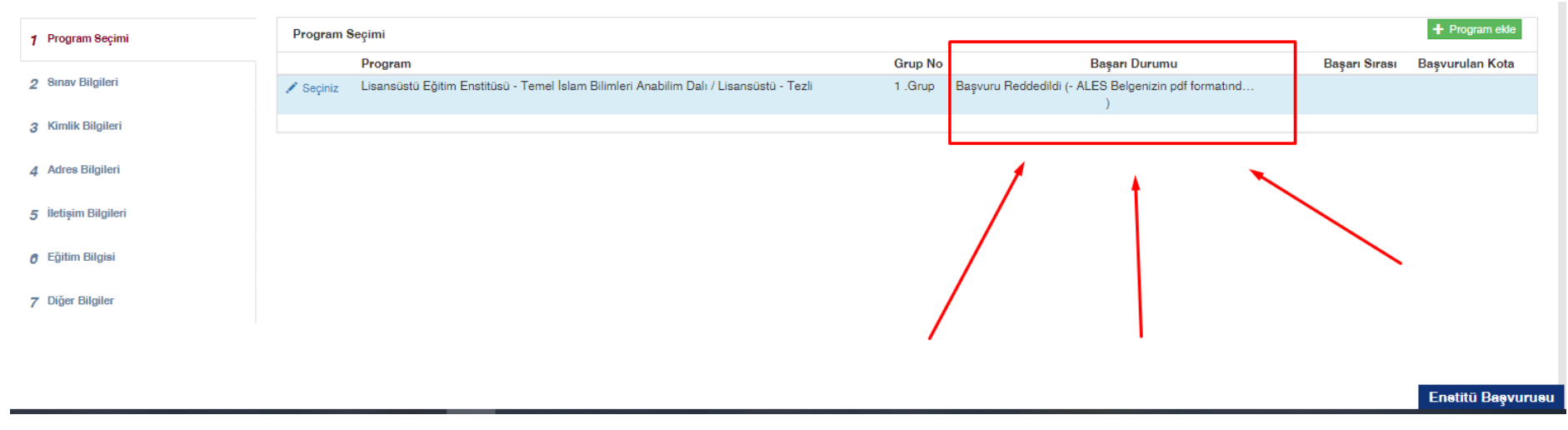